## **PROCEDURA PER INSERIRE PROGRAMMAZIONE DEL CONSIGLIO DI CLASSE**

1) **PRIMO PERCORSO** (più semplice) Entrare nel registro elettronico, successivamente in **REGISTRO DELLE MIE CLASSI.** Sulla riga della classe considerata, cliccare, indifferentemente dalla materia, una delle icone

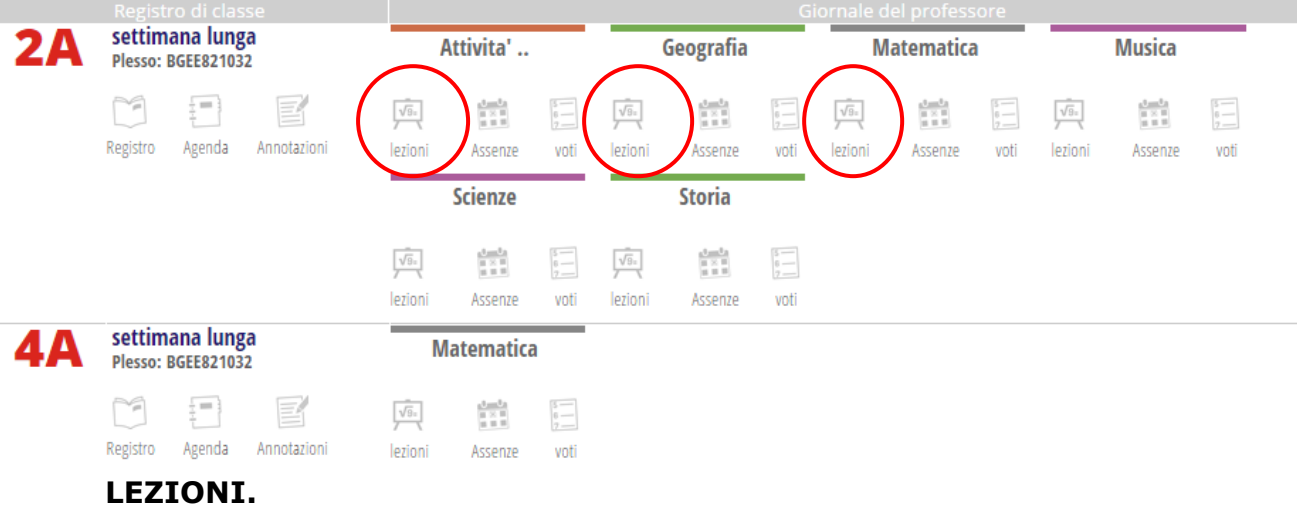

2) Si aprirà la seguente videata dove selezionare l'icona relazioni.

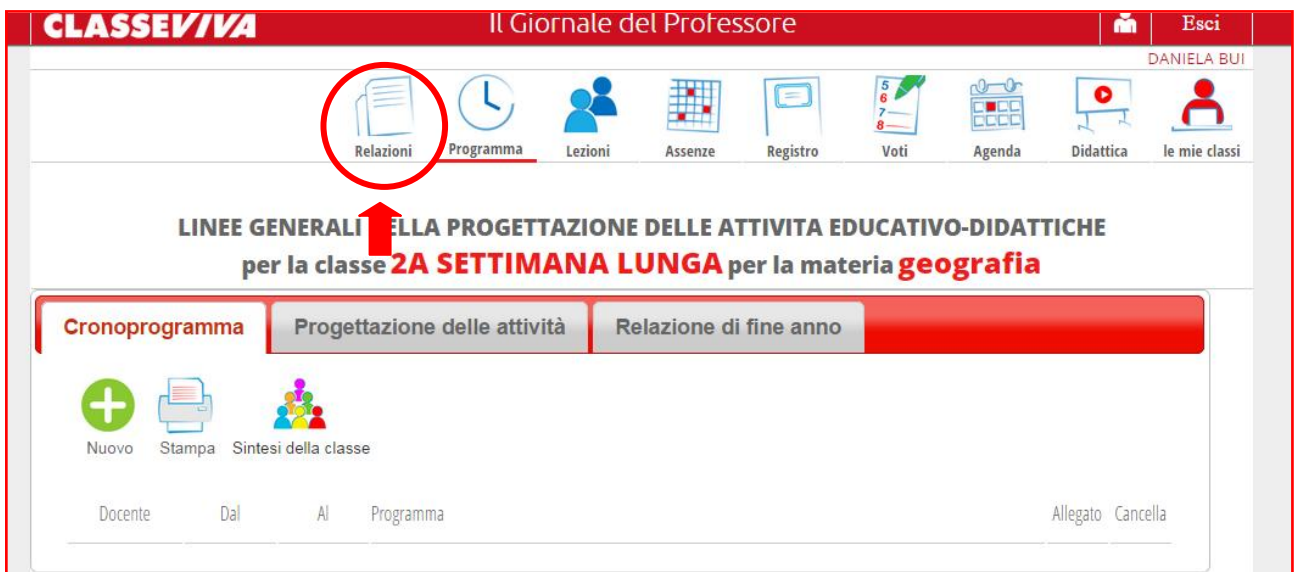

3) Cliccare tasto **NUOVO** (tasto con segno più di colore verde),

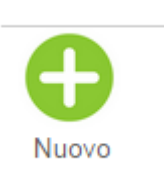

4) si aprirà la seguente finestra, scrivere nel foglio l'argomento (consiglio di classe) in modo che una volta allegato si conosce il contenuto della cella senza scaricare il documento. Cliccare il tasto SCEGLI FILE presente in basso a sinistra.

## **NOTA**

- Proprio come si agisce sulle date nelle altre sezioni del registro, anche in questa sarà possibile modificare la/e data/e delle celle in ogni momento perciò le celle in cui si inseriscono i documenti vengono ordinate cronologicamente.
- Immettere data di scadenza indicata nella circolare (28/11/14).

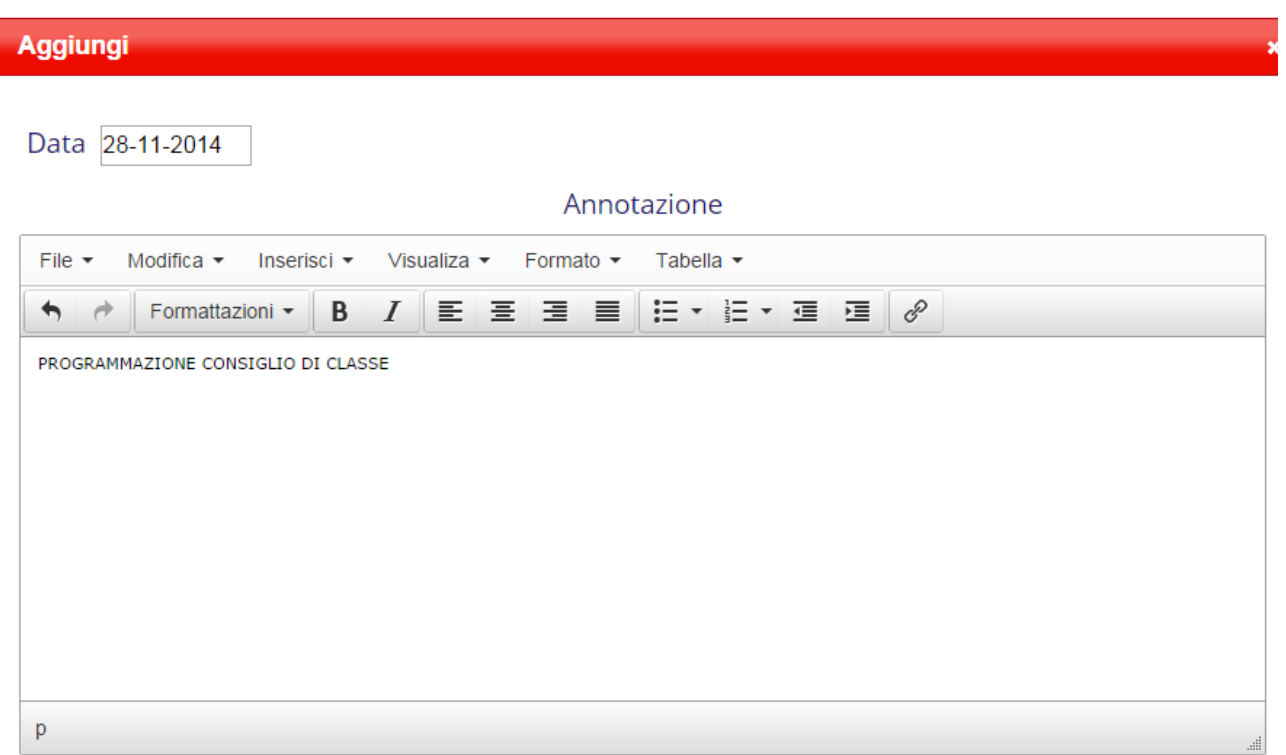

Scenli file Neccun file celezionato

5) Si aprirà l'ESPLORA RISORSE del computer, ricercare la programmazione di classe salvata, quindi dare comando APRI.

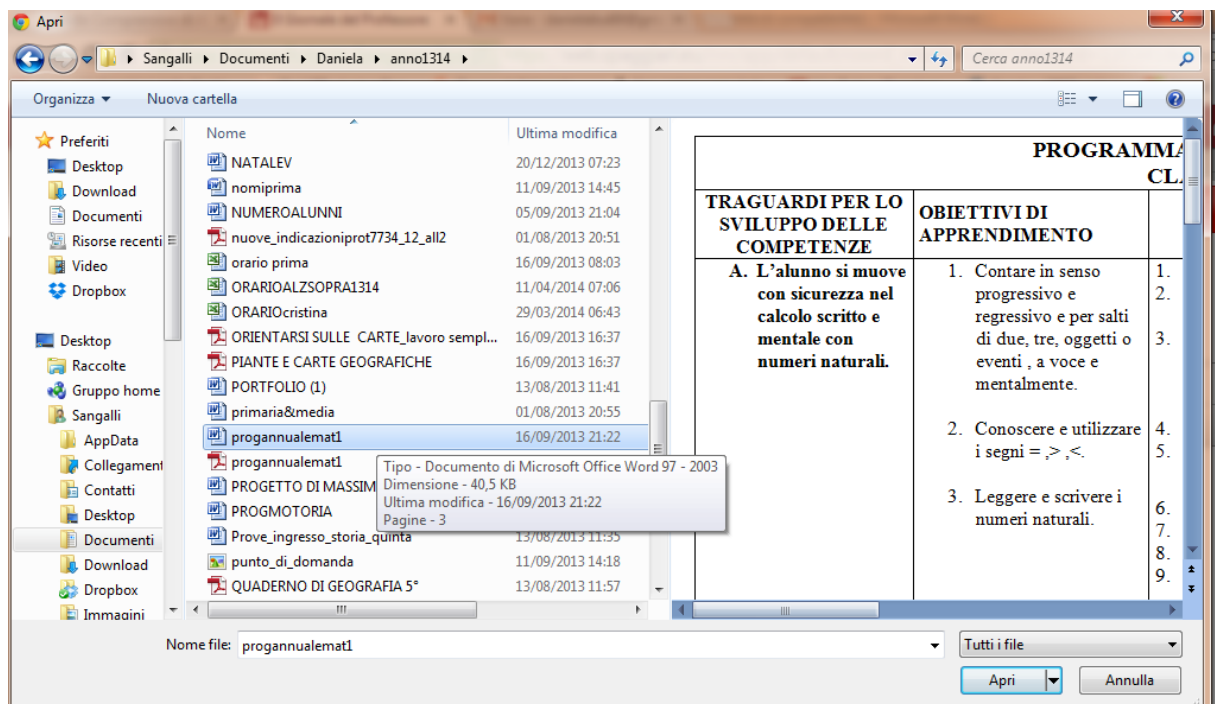

6) Si ritroverà, accanto al bottone SCEGLI FILE, il nome del documento selezionato; pertanto dare conferma.

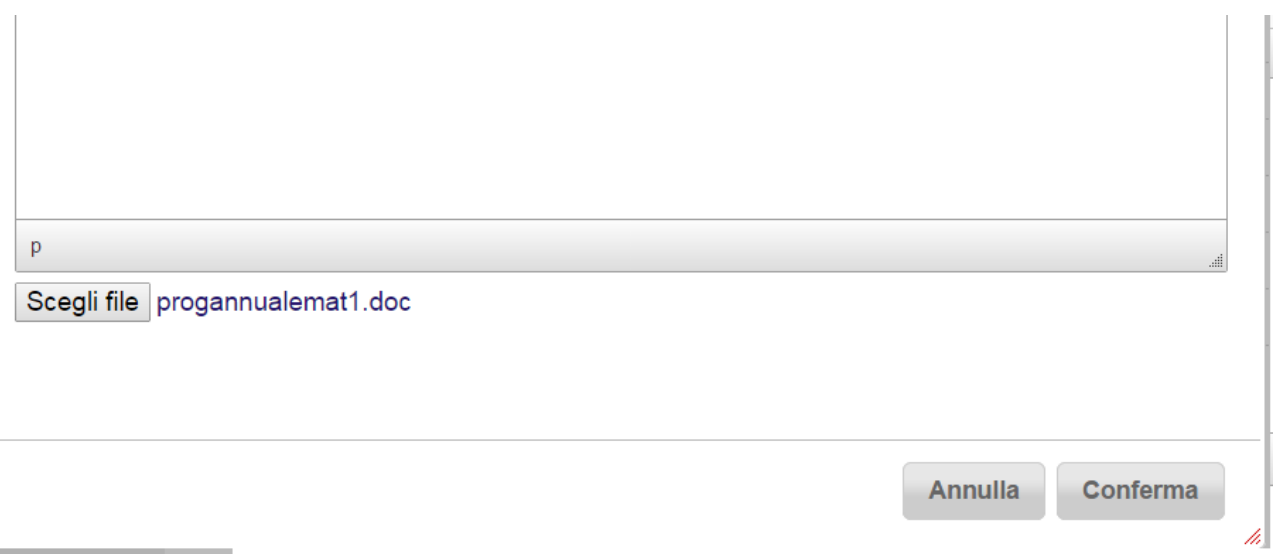

7) La finestra si chiuderà è si ritroverà striscia come questa dove, cliccando la freccia grigia in fondo sarà possibile scaricare il documento allegato.

U

 $\mathbf{x}$ 

## **SECONDO PERCORSO**

A mio avviso il migliore perché, dopo averli inseriti, i documenti sono subito visualizzabili nel registro senza doverli scaricare.

- 1) Digitare il proprio documento con un elaboratore di testi.
- 2) Selezionare l'intera pagina e dare comando copia premendo contemporaneamente i tasti CTRL , C
- 3) Seguire i punti 1- 2- 3- 4 del primo percorso, quindi, una volta aperta la finestra dell'annotazione posizionarsi sul suo "foglio bianco" e premere contemporaneamente i tasti CTRL,V il documento selezionato verrà copiato, controllate se è necessario sistemare la formattazione poi dare CONFERMA.